## **Tutorial de Frequência no Diário de Classe**

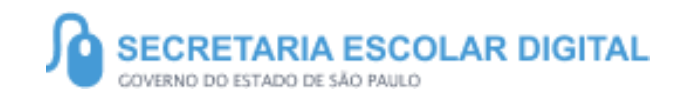

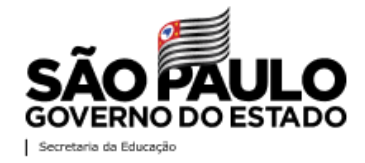

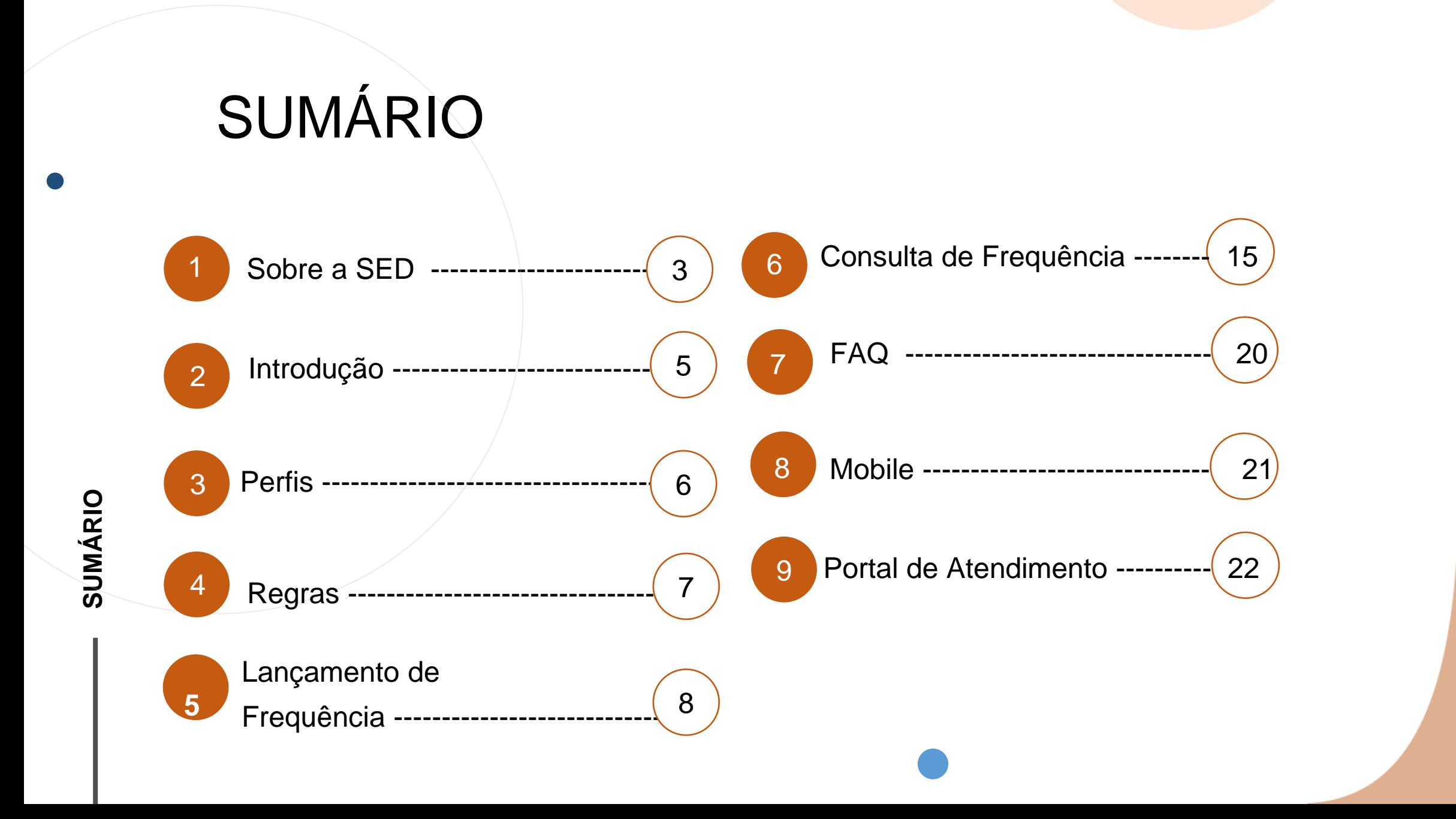

## **SOBRE** A SED

A Plataforma SED foi criada em 2014 e instituída oficialmente em 2016 através da Resolução SE 36 de 25 -05 -2016.

Hoje a plataforma SED é utilizada pelas redes estadual, municipal e privada em todo o Estado de São Paulo e possui interface com os aplicativos Diário de Classe, Leitor Resposta e Minha Escola SP disponíveis na loja de aplicativos para dispositivos com sistema operacional *Android.* Ressaltamos que os sistema oferecidos na plataforma, possuem particularidades e por isso alguns são específicos para cada rede de ensino.

A SED é personalizada para cada tipo de usuário. Para os pais e responsáveis dos estudantes, por exemplo, estão disponíveis as notas e faltas do estudante. Já os alunos podem solicitar a carteirinha, criar suas contas de e -mail e emitir documentos escolares.

Além do site [https://sed.educacao.sp.gov.br](https://sed.educacao.sp.gov.br/) , a SED também pode ser acessada sem o consumo de dados móveis por meio do aplicativo "Secretaria Escolar Digital" também disponível na loja de aplicativos para dispositivos com sistema operacional *Android*.

# **FREQUÊNCIA**

**4**

https://sed.educacao.sp.gov.

 $\overline{\mathcal{R}}$ 

br

# **INTRODUÇÃO**

**Neste tutorial você irá aprender a como cadastrar a frequência escolar dos alunos.**

**Hoje a frequência não se resume apenas a questão do aluno estar presencial na escola, e sim ao cenário de que há alunos participando das aulas online e presencial.**

5

**Dessa forma, no registro de frequência ao adicionar o comparecimento ou falta, você também aprenderá a como registrar**  se o aluno esta Presenciál ou Não Presencial.

**Esta funcionalidade faz parte do Diário de Classe, confira o passo a passo nas próximas páginas.**

# **PERFIS**

### **ESCOLA**

- Professor
- Diretor de Escola
- 
- Vice Diretor<br>- Professor Coordenador Pedagógico
- GOE
- AOE
- Secretário de Escola

### **DIRETORIA DE ENSINO**

- Dirigente
- PCNP
- Supervisor de Ensino
- CIE NIT
- CIE NVE
- CIE NRM Diretor (a)
- NPE Diretor (a)
- CIE NIT Diretor (a)
- CIE NVE Diretor (a)

## **REGRAS**

#### Lançamento de Frequências

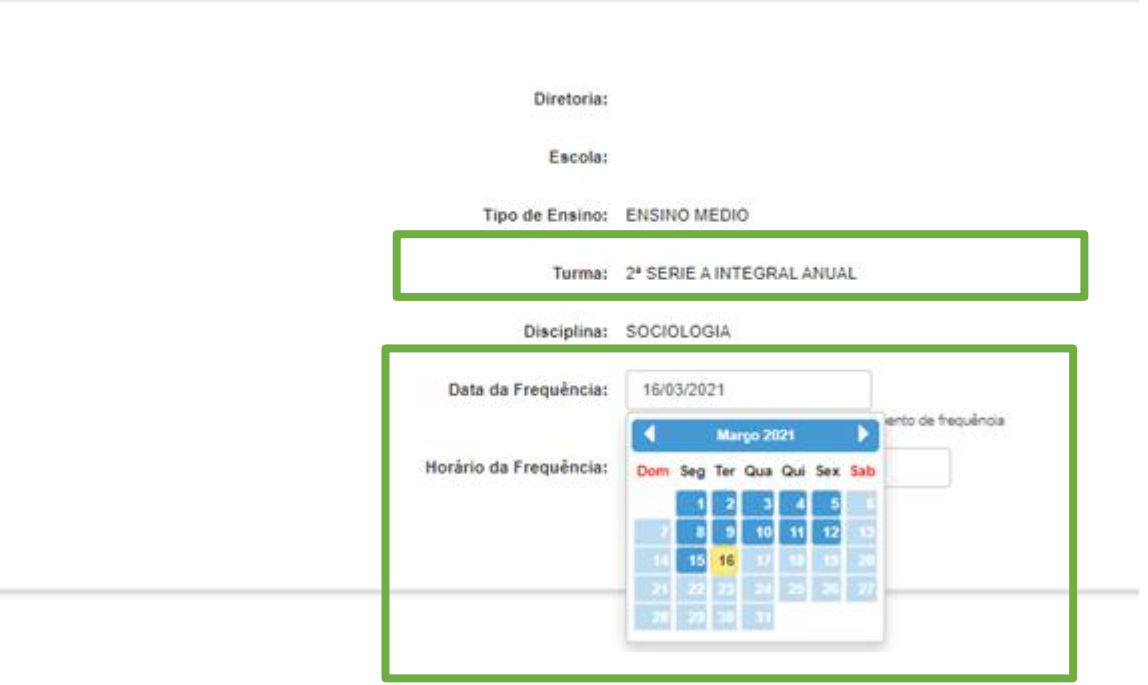

❑ *Os horários exibidos no campo de frequência são os mesmos cadastrados na Aba 1 da Associação do Professor a Classe, se não houver cadastro o campo ficará em branco sem opção para seleção.*

❑ *Para listar a turma, é necessário que o professor esteja associado a turma na Aba 2 da Associação do Professor a Classe, e que esteja com vigência ativa.*

**7**

❑ *Para que o professor possa escolher uma data, o calendário precisa constar homologado, dessa forma as datas ficam disponíveis para o registro.*

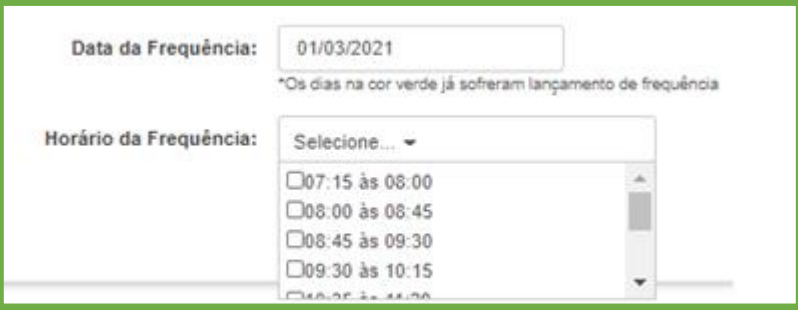

8

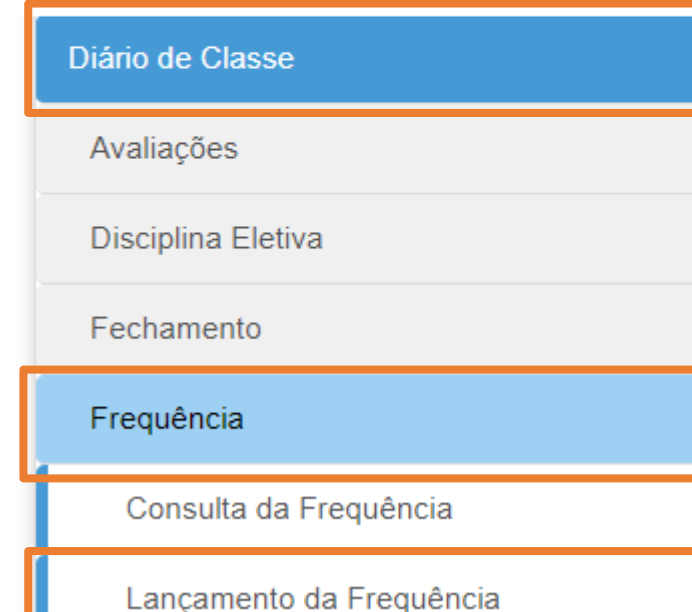

1 -Clique no menu **Diário de Classe**, depois clique no submenu **Frequência**, por fim clique em **Lançamento da Frequência**.

2- As turmas serão exibidas, selecione uma clicando na coluna **Visualizar** da grid.

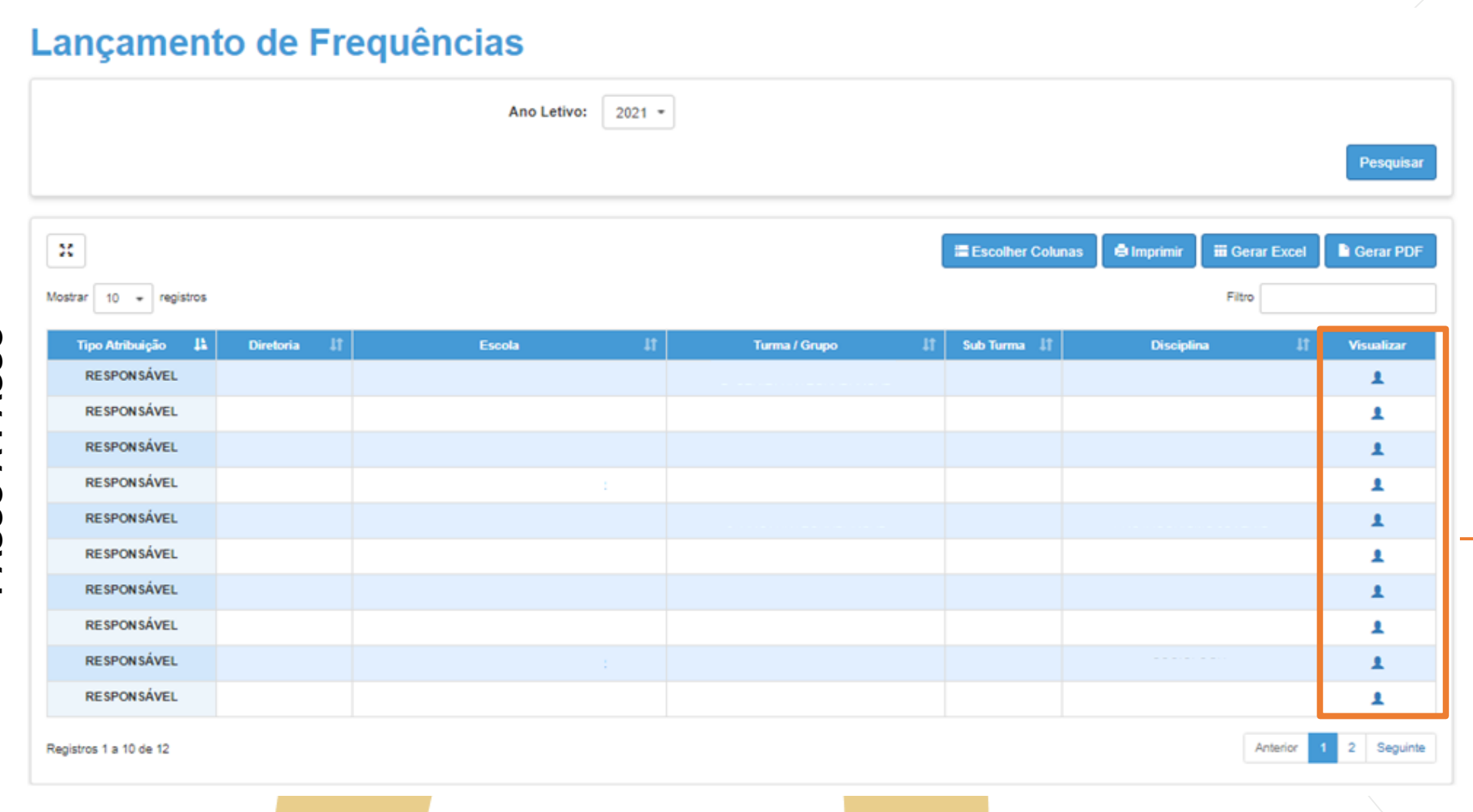

3 – Informe a data e o horário da frequência, depois clique em **Listar alunos**.

### Lançamento de Frequências

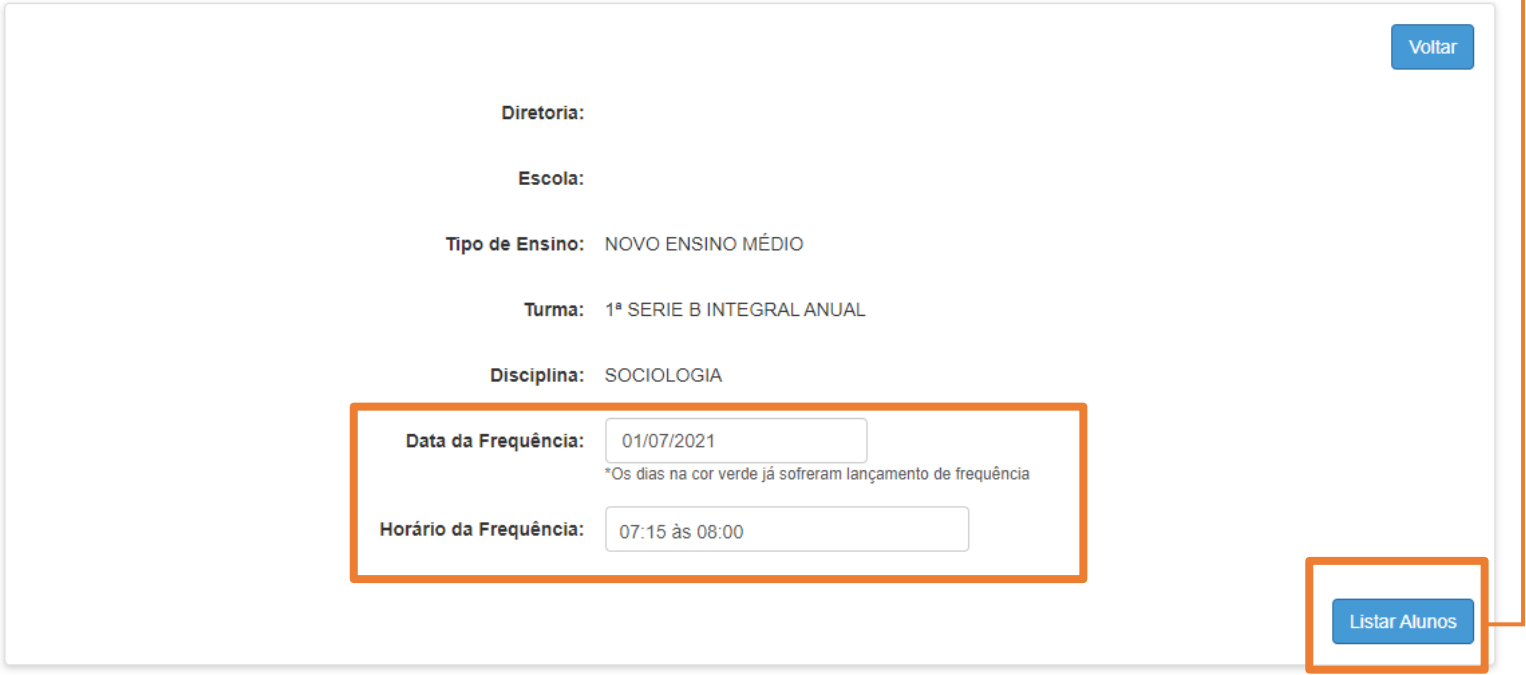

**11**當 **Legenda - Datas da Frequência** Data azul = Dia letivo Data Amarela = Dia de hoje Data Vermelha = Dia não letivo Data Verde = Dia que teve lançamento de frequência.

4 – Os alunos são listados com frequência através da letra **C** de **Compareceu**, Indique os alunos que **Faltaram** selecionando a letra **F.** 

Após as indicações de frequência e falta, informe para os alunos Frequentes, se estão participando de forma **Presencial**, ou não **Presencial** .

**Dito isso, os alunos que estiverem com lançamento de Frequência Não Presencial, indique se o mesmo apresentou o atestado de Comorbidade**  ticando no campo ao lado e depois clique em **Cadastrar.**

*O campo Não Presencial poderá ser selecionado nos casos em que o aluno está participando das atividades de forma remota, através do CMSP, Fascículos, Teams, e etc.*

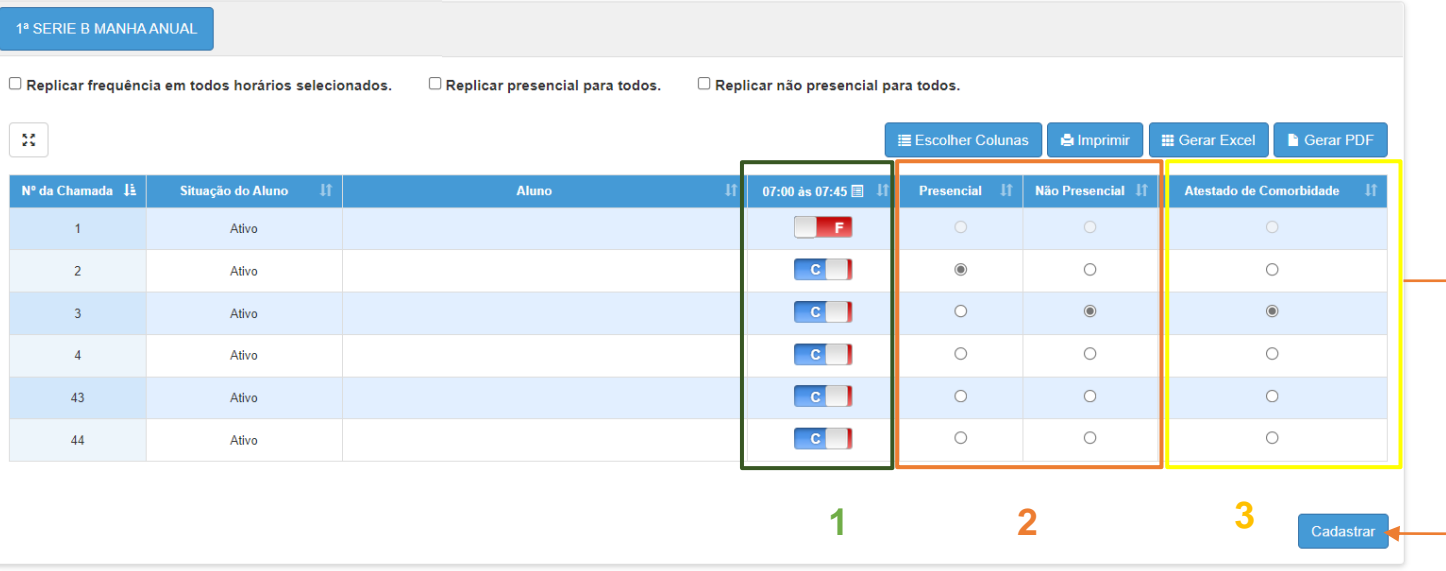

5 – Ao clicar em **Salvar**, a SED exibirá uma mensagem de validação dos registros que foram feitos. Clique em **Sim** para salvar.

#### **Aviso**

Você marcou 1 falta, 1 compareceu presencial e 4 compareceram não presencial e 1 com comorbidade. Deseja salvá-la? Caso precise editar clique em não, e retorne ao registro para fazer as alterações.

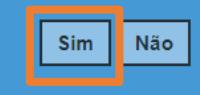

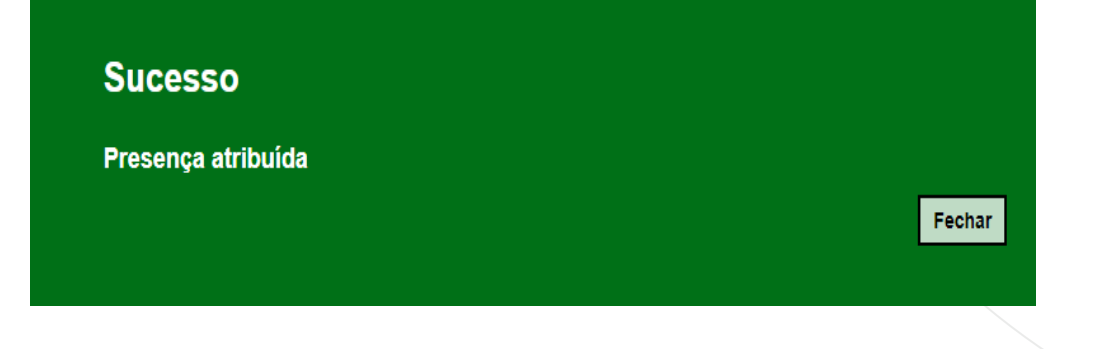

*Os casos que não tiverem indicação de aluno presencial ou não presencial, o sistema selecionará todos como não presencial.*

*Se por exemplo tiver informado um aluno presencial, e os demais em branco, o sistema indicará todos como não presencial.*

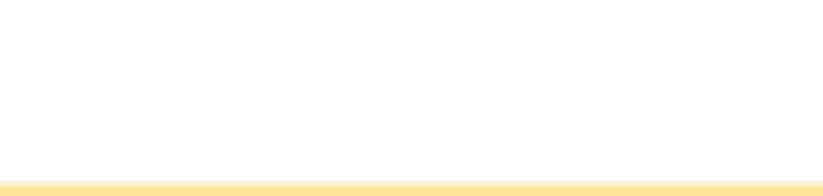

## **CONSULTA DE FREQUÊNCIA**

 $\frac{1}{3}$ 

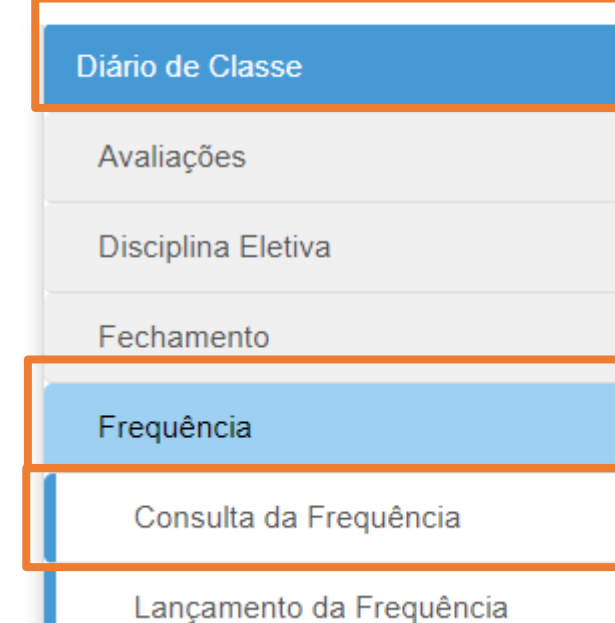

1 -Clique no menu Diário de Classe, depois clique no submenu Frequência, por fim clique em Consulta da Frequência.

PASSO A PASSO **PASSO A PASSO**

2- As turmas serão exibidas, selecione uma clicando na coluna visualizar da grid.

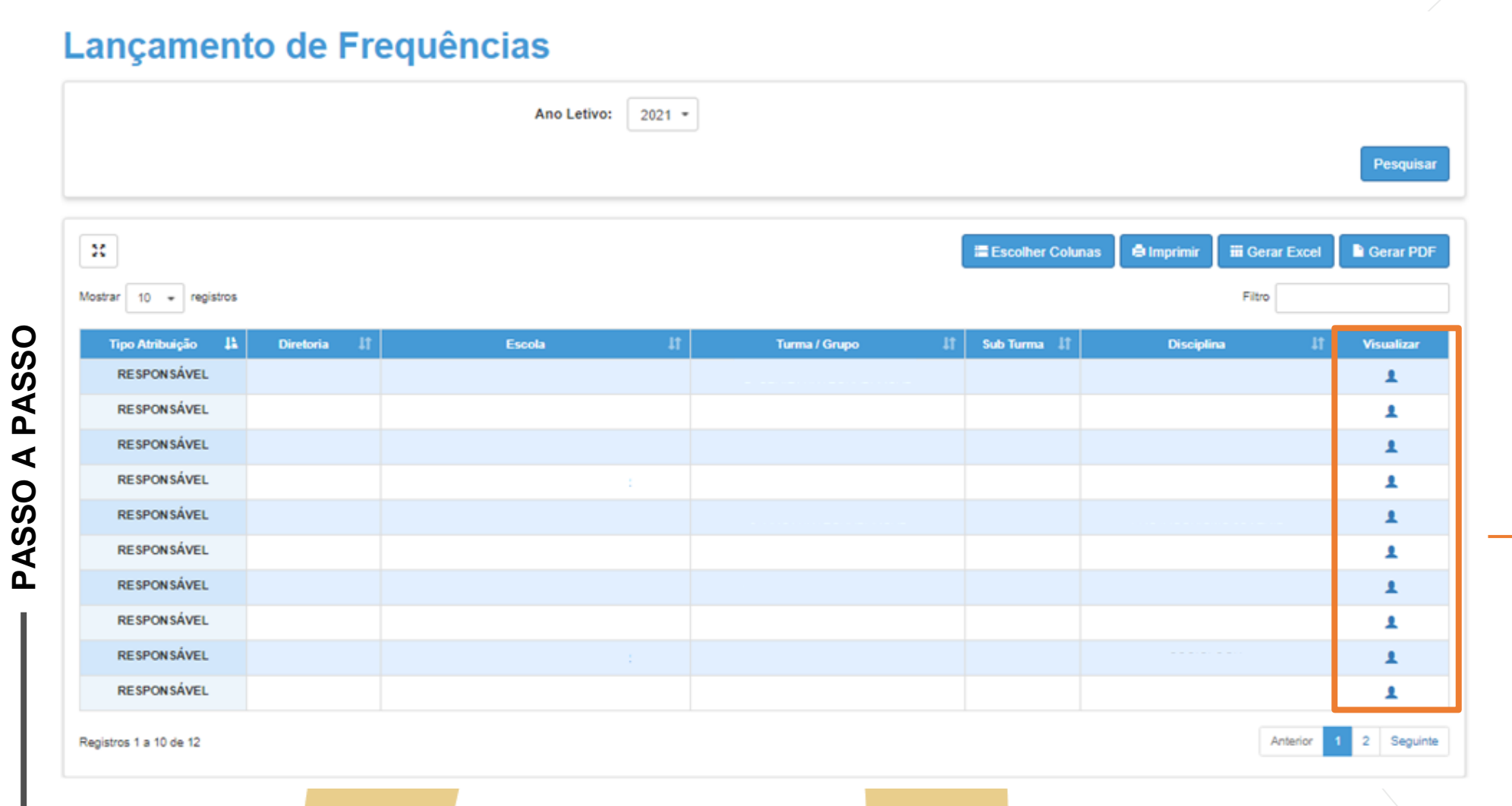

3- Conforme seleção da turma, os alunos serão exibidos com a quantidade de faltas por mês, para saber a data, clique no mês e conseguirá detalhar a consulta.

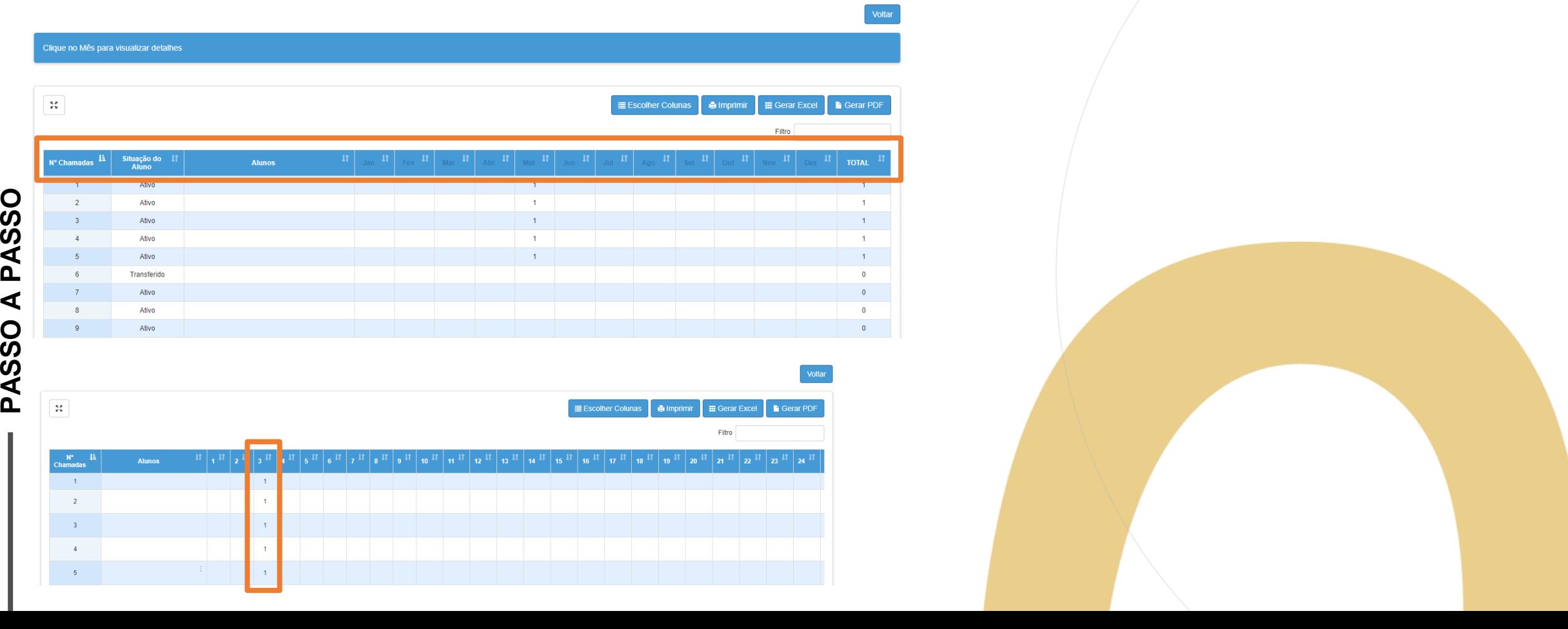

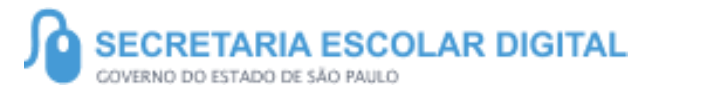

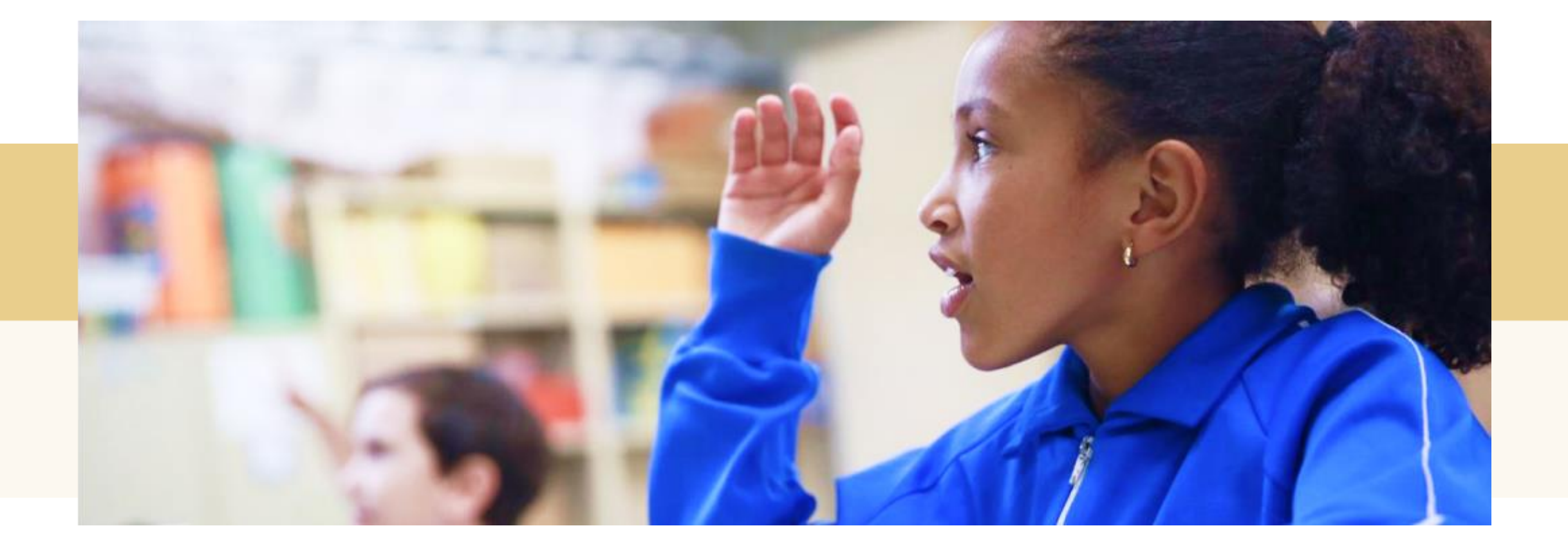

## <sup>1</sup> **PERGUNTAS E RESPOSTAS**

**Por que no lançamento de Classe Anos Iniciais (no caso de professores polivalentes), não seleciona o horário da aula?**

A falta do aluno de Classe Anos Iniciais (1° ao 5° ano), é por dia, dessa forma o vínculo da falta fica por data ao invés de por aula (horário).

#### **O professor consegue lançar as frequências retroativas?**

Sim, o sistema possibilita o lançamento retroativo, entretanto, dentro do período do bimestre. Após término do bimestre o sistema possibilita que apenas o GOE, AOE ou alguém do trio gestor faça as edições/lançamentos.

#### **É possível excluir a frequência lançada?**

ancamento de Freguências

**Sim, para isso selecione a data que teve registro, e depois clique em " Apagar Frequência Lançada".**

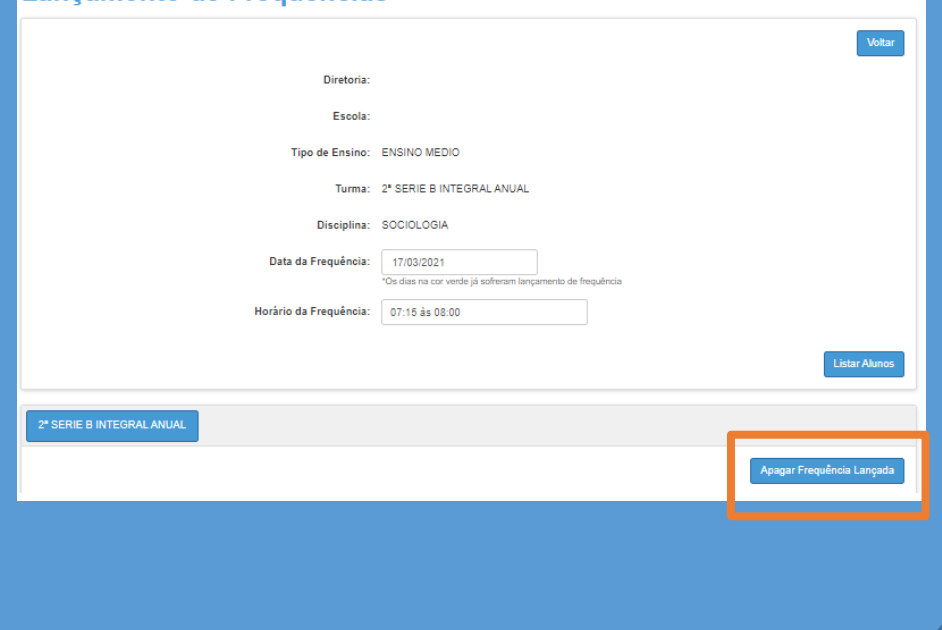

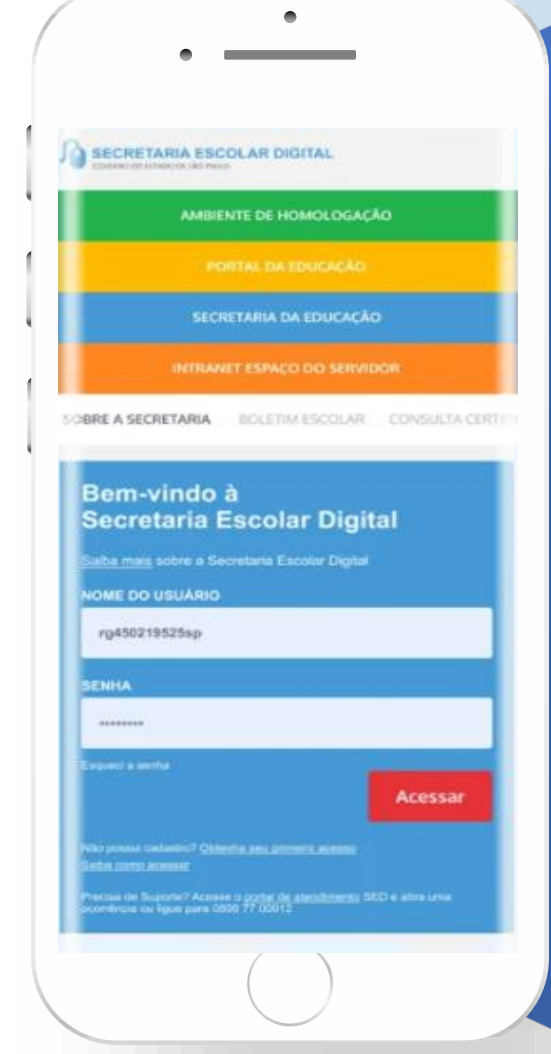

#### **VOCÊ SABIA QUE AGORA DA PARA ACESSAR A SED PELO CELULAR?**

**Baixe o app na Playstore através do link [https://play.google.com/store?hl=pt\\_BR](https://play.google.com/store?hl=pt_BR)**

**Os dados são patrocinados, e pelo aplicativo você também conseguirá registrar sua aula.**

21

**Ou se preferir, baixe o app Di@rio de Classe, através do link:** 

**https://play.google.com/store/apps/details?id =br.gov.sp.educacao.sed.mobile&hl=pt\_BR**

## **<sup>22</sup>** PORTAL DE ATENDIMENTO

**Em casos de dúvidas ou problemas, sugerimos que registre uma ocorrência no nosso portal de Atendimento, através do link https://atendimento.educação.sp.gov.br.**

#### Perfil de acesso \*

**Enviar Cópia Para:** 

Δ

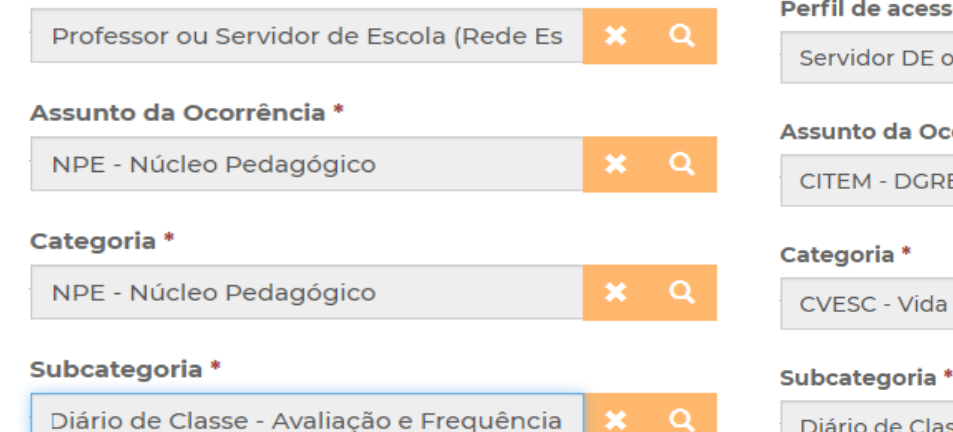

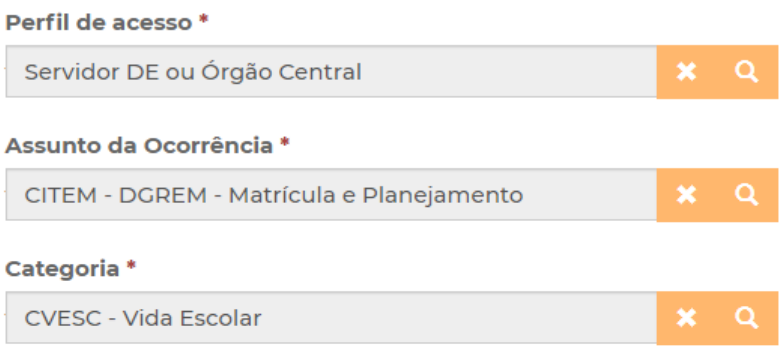

Diário de Classe - Avaliação e Frequência  $\boldsymbol{\times}$  .

 $\alpha$ 

#### **Enviar Cópia Para:**

Favor inserir os e-mails separando-os por vírgula (,) ou ponto e vírgula (;) e sem a utilização de espaço entre os e-mails

#### Favor inserir os e-mails separando-os por vírgula (,) ou ponto e vírgula (;) e sem a utilização de espaço entre os e-mails

'As vezes parecia que a vida era na renda. Cheia de fios que se e nem sempre os riscos que via eram bonitos e delicados

> lo a terras hrasileiras en velas e navios negreiros. Conta a uras de quatro jovens unidos po io sonho: o desejo de liberdad

> > JILL

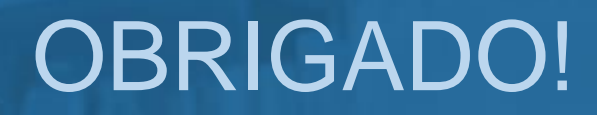

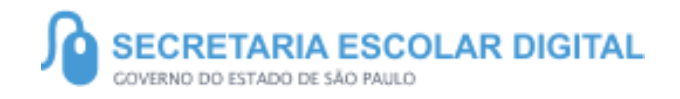

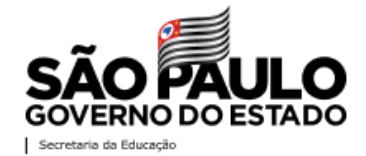